## How to Insert an Image in Moodle

At times you may want to, or be asked to, insert an image into a forum post, glossary, etc. Rather than uploading and image, it's easier to view if you insert the image into the post. Here are the instructions for doing that.

- 1. Find an image and save it to your computer
  - To do this, right-click or Ctrl-click on the image and choose Save As or Save Image As.
- 2. In your forum post, click the **Insert/edit image** button would like your image to appear.
- 3. Click **Find or upload an image**.
- 4. Click Upload a file and then click Browse
- 5. Find the image on your computer that you saved in step 1.
- 6. Select it and click **Open**, then click **Upload this file**.
- Type a title into the Image description box, then click the Appearance tab at the top.
- 8. Choose an alignment (optional)
- 9. Change the first **Dimensions** box to a number **no larger than 400**
- 10. Click the **Insert** button.
- 11. You can drag your image around in your post, or use the "handles" in the corners to resize it. Just be sure it remains a small image.

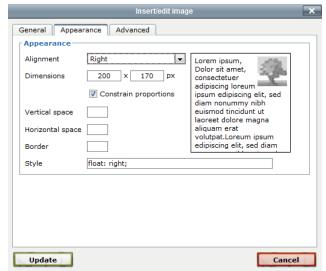